## **Assign portfolios to students in Scholar**

Scholar allows students to create e-portfolios that can contain text, images, copies of assignments from multiple courses, uploaded files, and anything else accessible from the Internet. These portfolios can be assigned as part of a course, and turned in as regular assignments.

## Adding Portfolios to your Class

While the portfolio tool is available in all courses, it is not visible to students unless you add it to the menu. To do so, click on the plus sign at the top of your course menu and choose Tool Link.

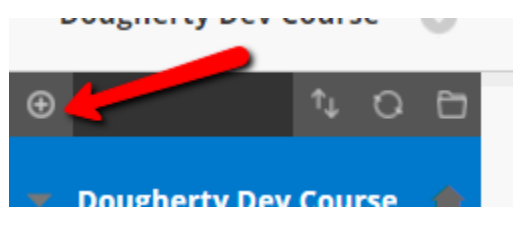

A menu will pop up that allows you to name the link. Below that, you should choose "Portfolios Homepage" from the Type: dropdown box. Then, check the box next to Available to Users so your students can see the link.

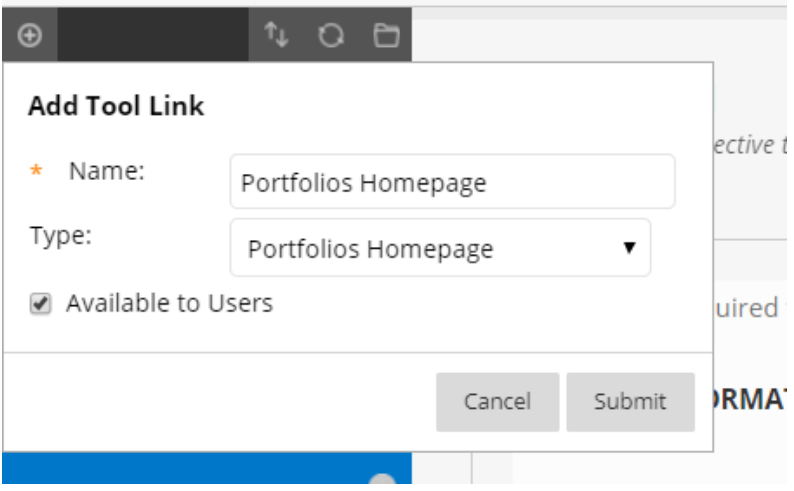

A link will then be created that allows students to create portfolios.

## Assigning Portfolios

The next step is to create a portfolio assignment. This is an option within the assignments tool. For a detailed explanation of the assignments tool, see its knowledge base article.

To assign a portfolio, navigate to a content area and choose "Assignment" from the "Assessments" menu.

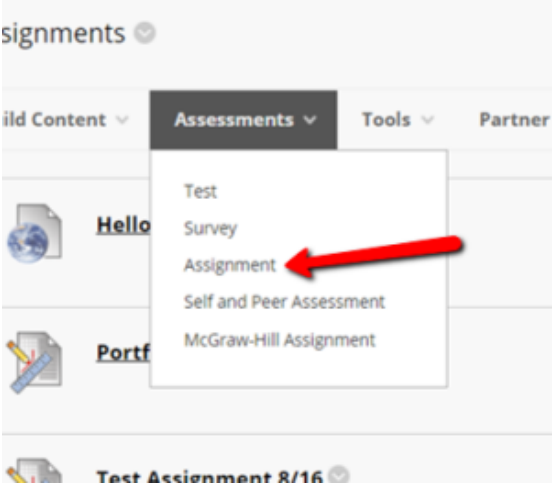

Give it a name, and enter any instructions for the portfolio in the Instructions field.

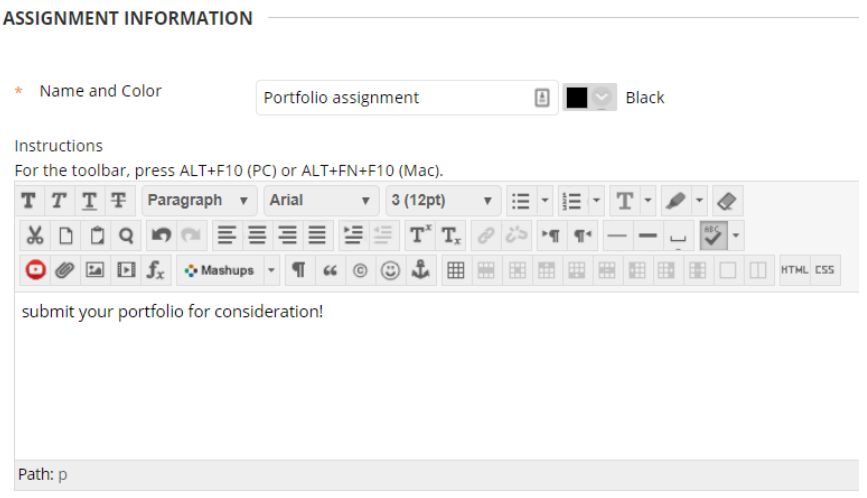

Under the Grading menu, you must enter the number of points possible for the assignment. You can also attach a rubric. For further information about rubrics, see the [Creating Rubrics](https://help.cnu.edu/servicedesk.WebAccess/wd/object/open.rails?class_name=Knowledge.Article&key=6f8e4e0c-c01d-40c4-b4f7-bad1db25ac10) and [Grading with Rubrics](https://help.cnu.edu/servicedesk.WebAccess/wd/object/open.rails?class_name=Knowledge.Article&key=f277ba5d-fa9a-4f32-ae6e-6e4ec336a345) articles.

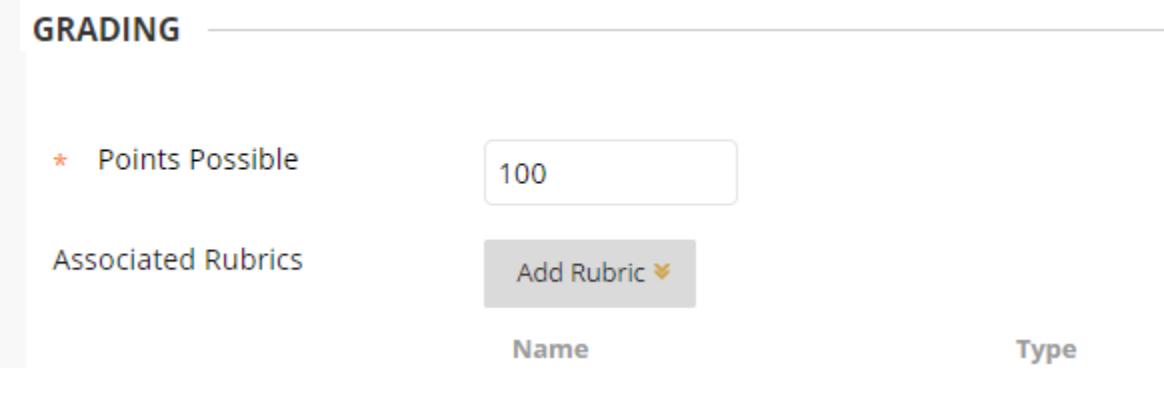

Next, click on Submission Details.

**Submission Details** 

This will bring up the Submission Details options. Change the Assignment Type option to Portfolio Submission. If ITS has created a portfolio template for you, you can assign it here.

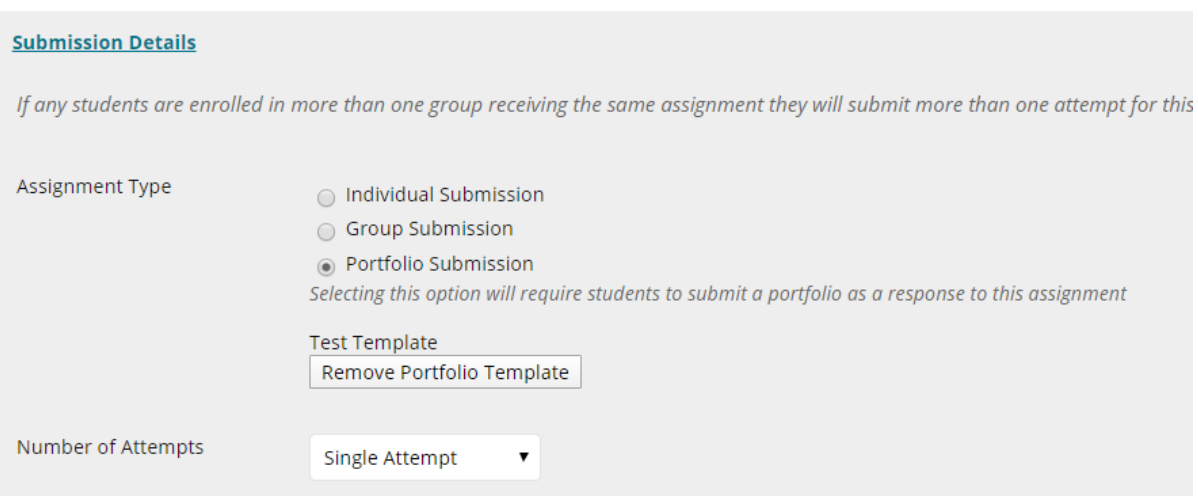

Once you've selected that, you can set the other options as normal and click Submit. This will create the portfolio assignment.

## Viewing Student Portfolios

Once you've created a portfolio assignment, students can submit snapshots of their portfolios. These snapshots reflect the portfolio at the time it was submitted to the assignment and will not reflect any changes made to the portfolio after it has been submitted. They will also continue to exist even if the underlying portfolio is removed from the system.

Student portfolios are viewed using the same method as any other assignment. Go to Grade Center -> Full Grade Center.

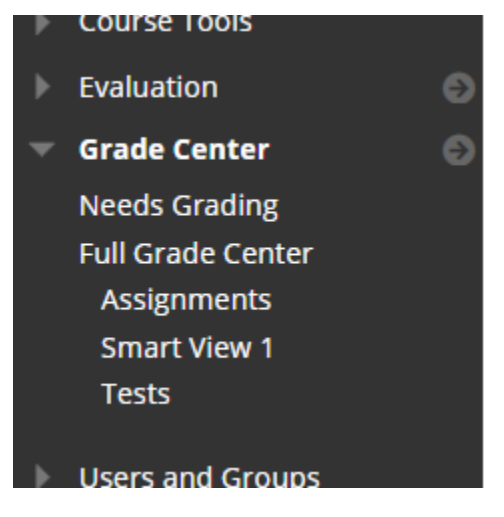

Navigate to the grade center column containing the portfolio assignment and the row containing the student. Hover over the exclamation mark, or, if you' ve already graded the assignment, the grade and choose Attempt <date> from the dropdown.

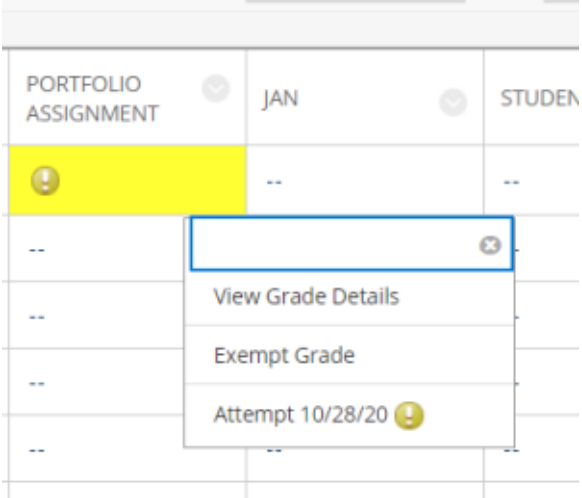

You'll then be brought to Scholar's grading interface. You can see all areas of the portfolio snapshot, as well as give it a grade.

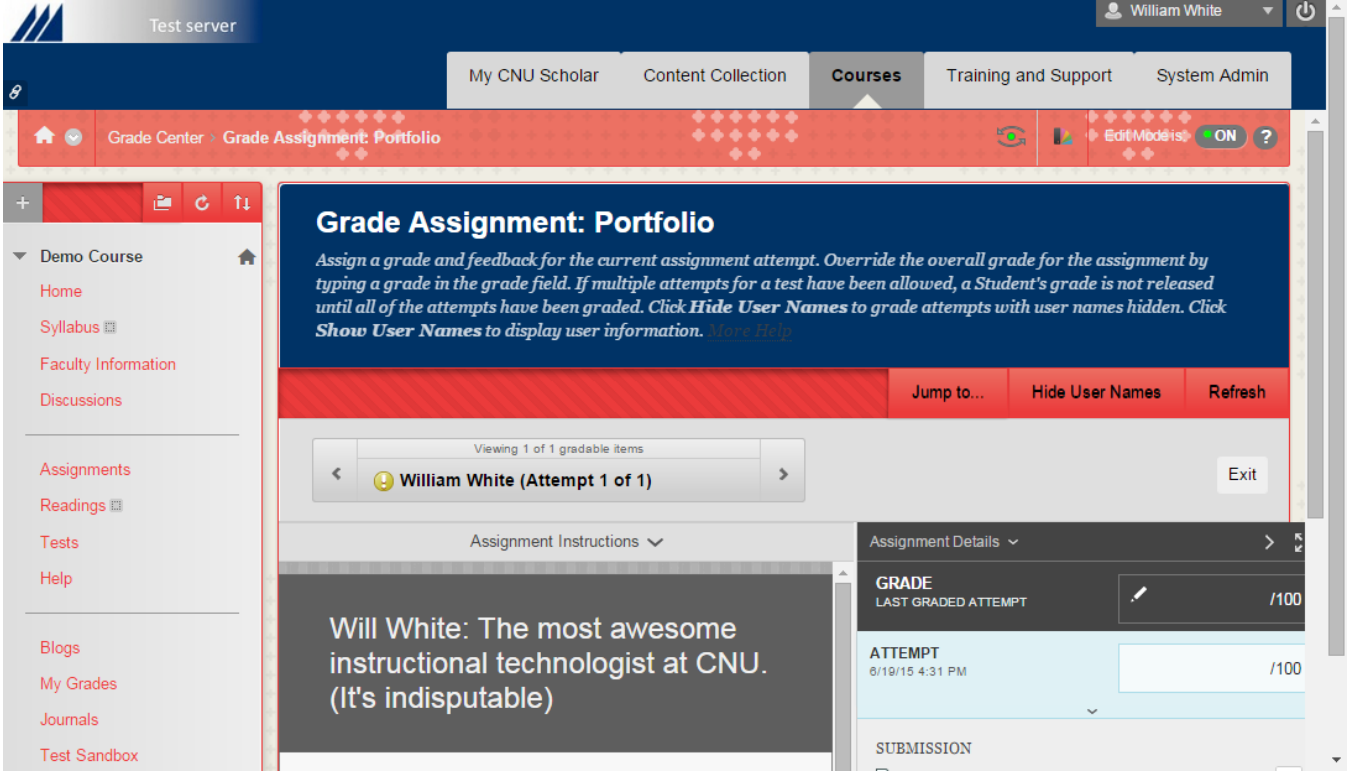

The comment, rubric and score functions of inline grading, but not the annotation or SafeAssign features. When you've viewed the portfolio, enter a score for the attempt, and click Submit.

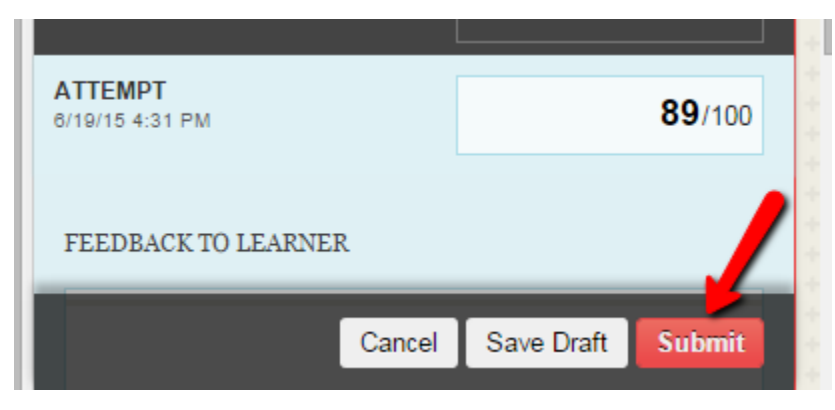